## VRF WiFi

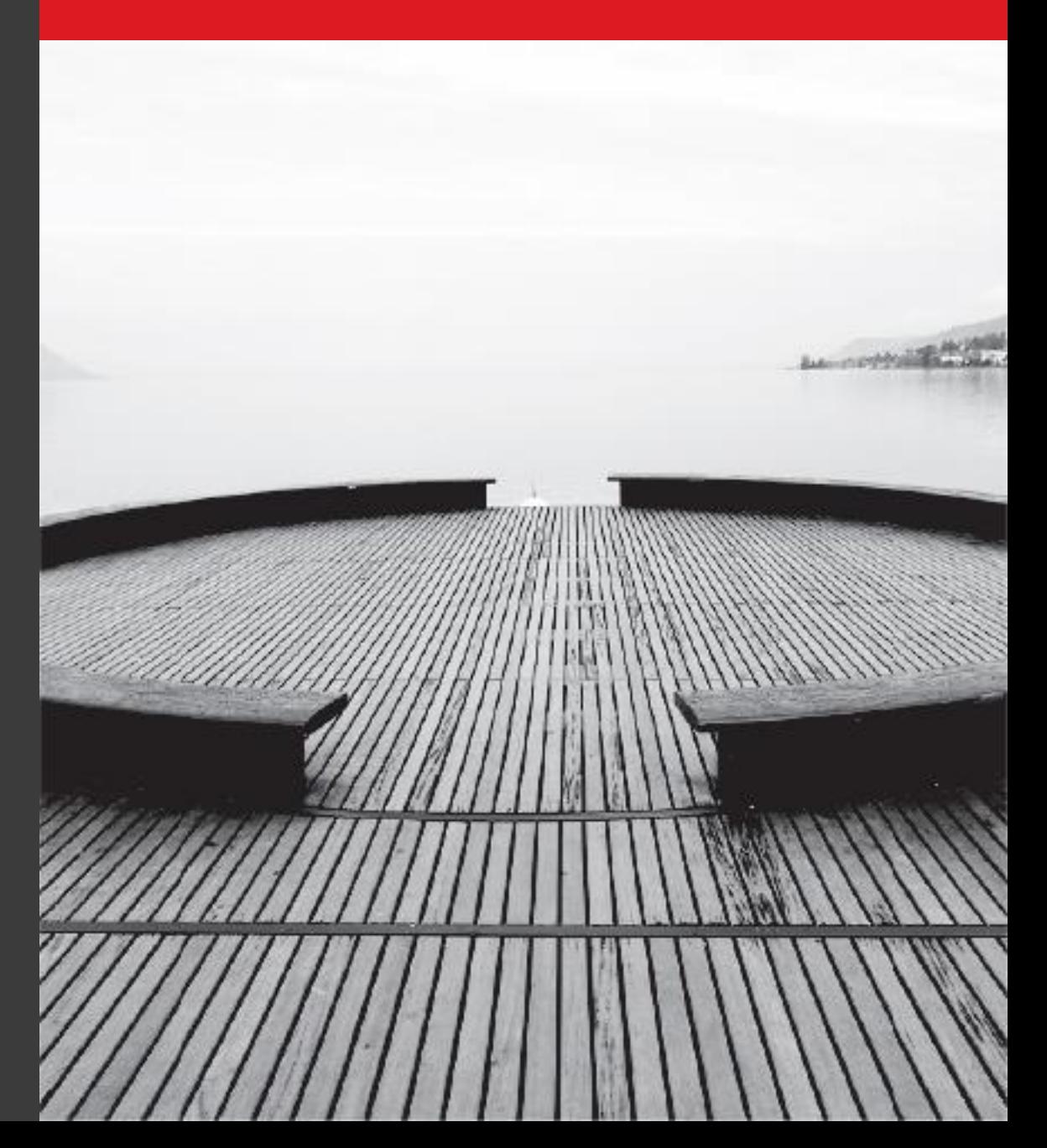

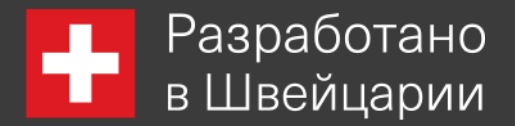

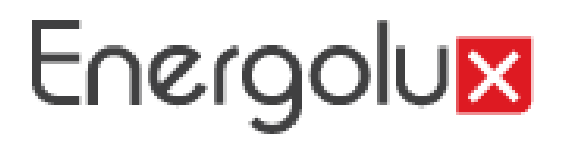

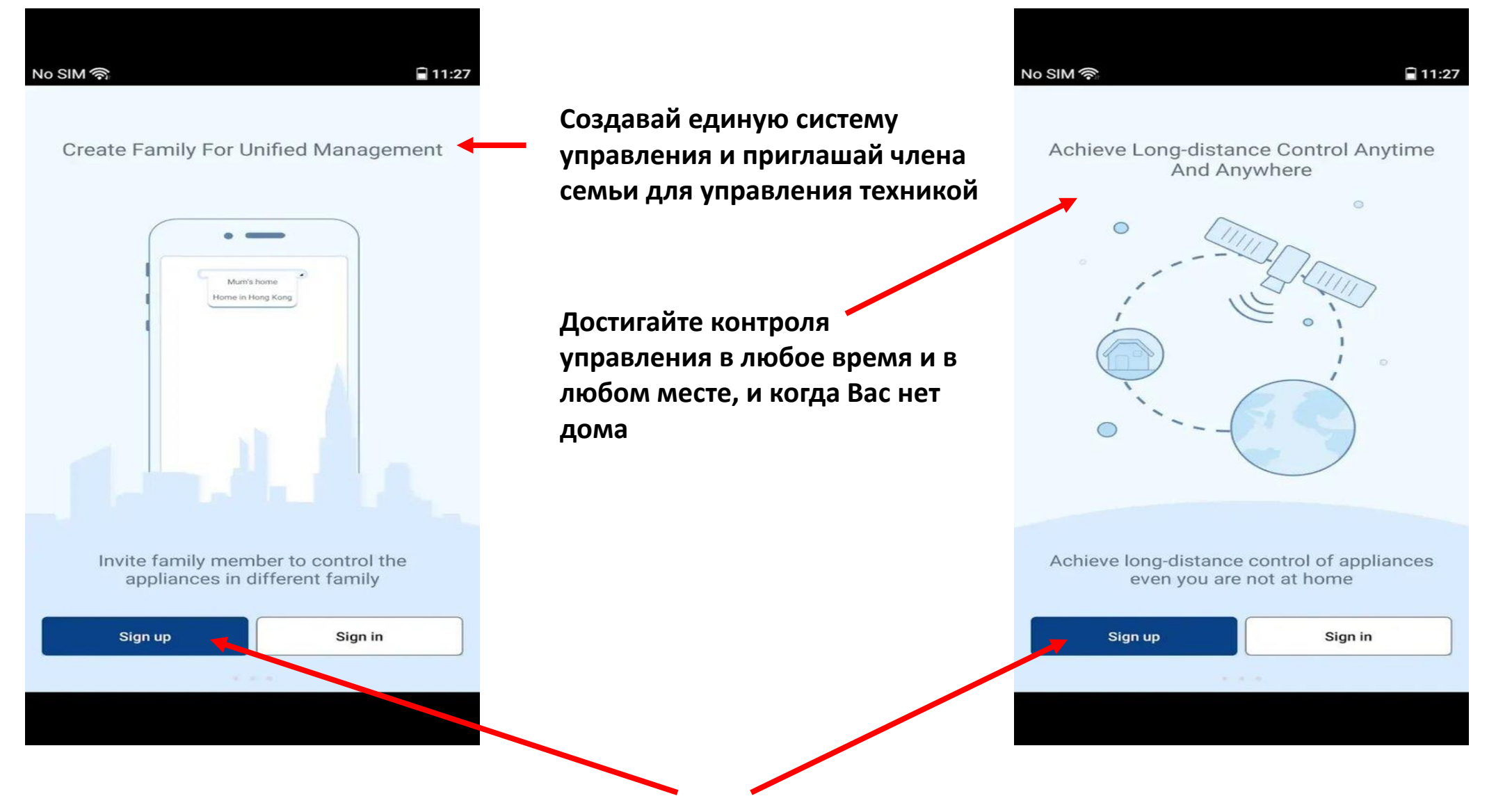

**Зарегистрироваться**

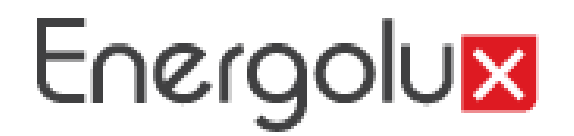

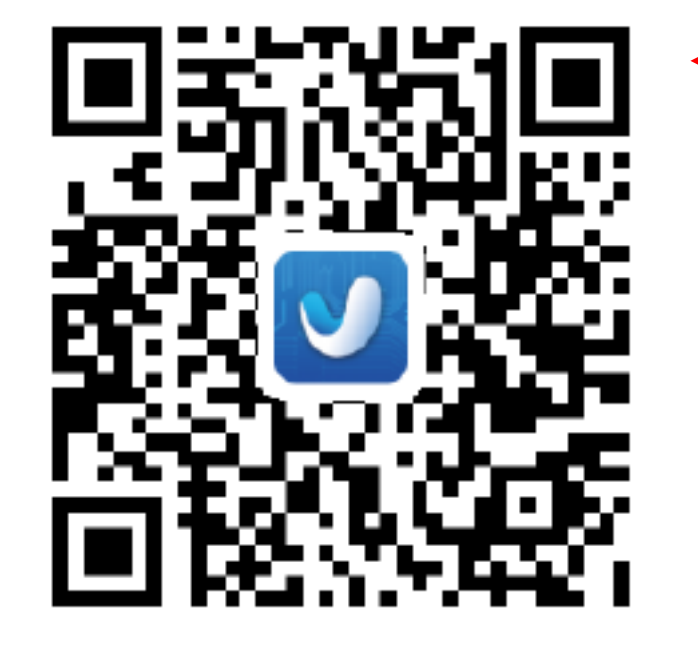

## **Шаг 1**

**Скачайте программу Gree smart в google play store или apple store.**

**Версия android не ниже 4.0**

**Версия IOS не ниже 6.0** 

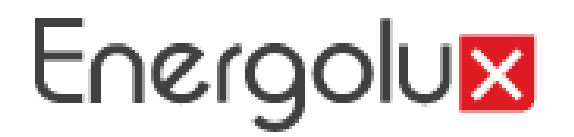

## **Шаг 2**

#### **Установите программу на мобильное устройство**

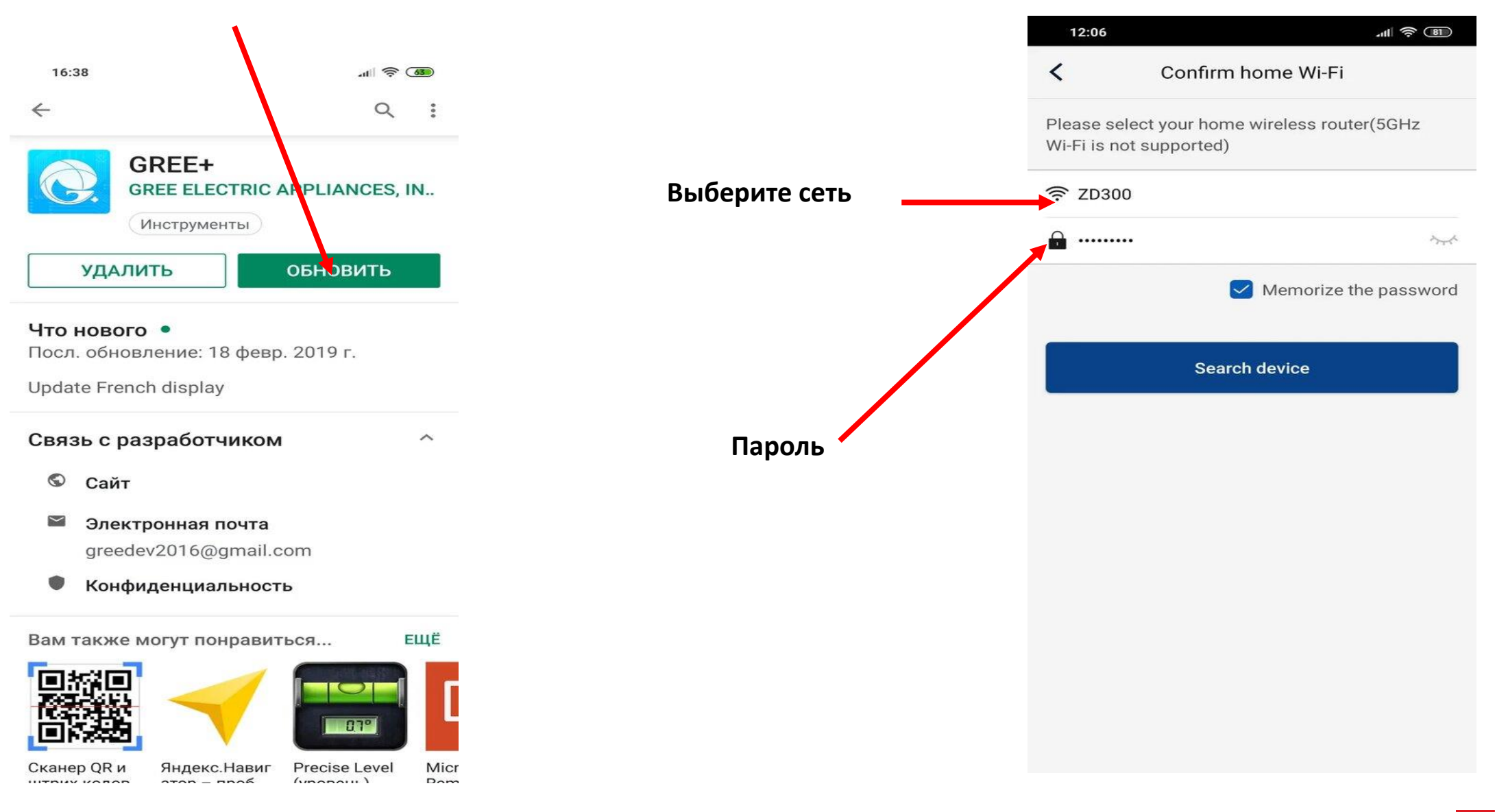

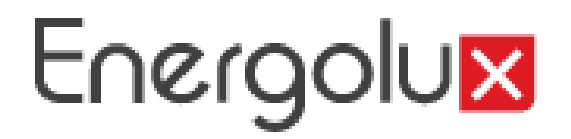

#### **Добавить технику автоматически**

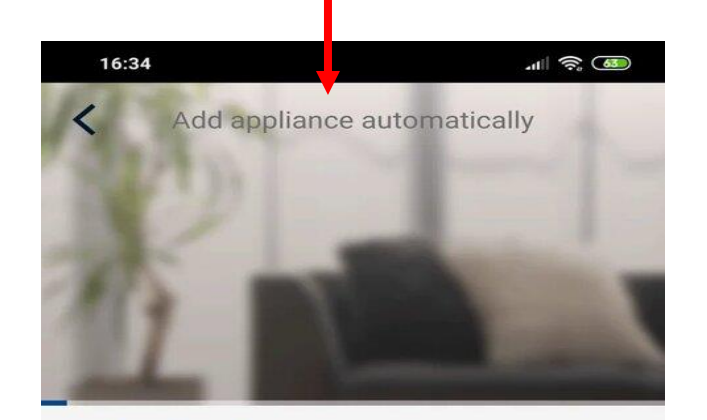

Search appliance Appliance is registered to Gree Cloud

Done

## **Шаг 3**

**Выбрать домашнюю сеть WiFi, будьте внимательны (5 GHz не поддерживается)**

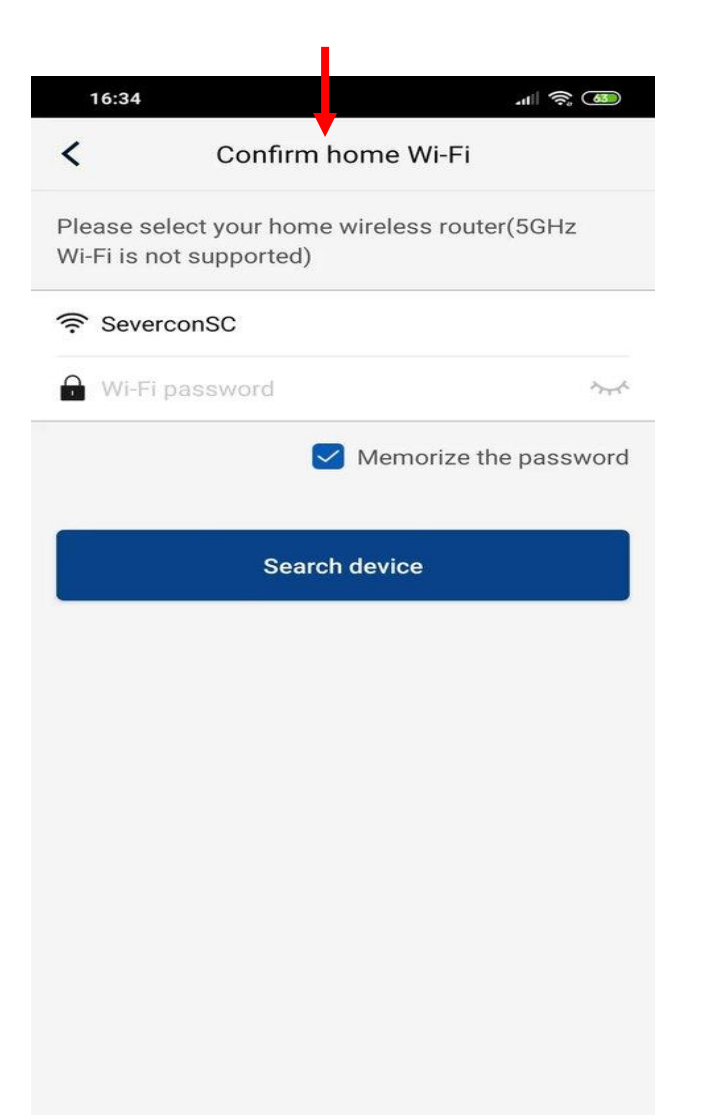

#### **Добавить технику автоматически**

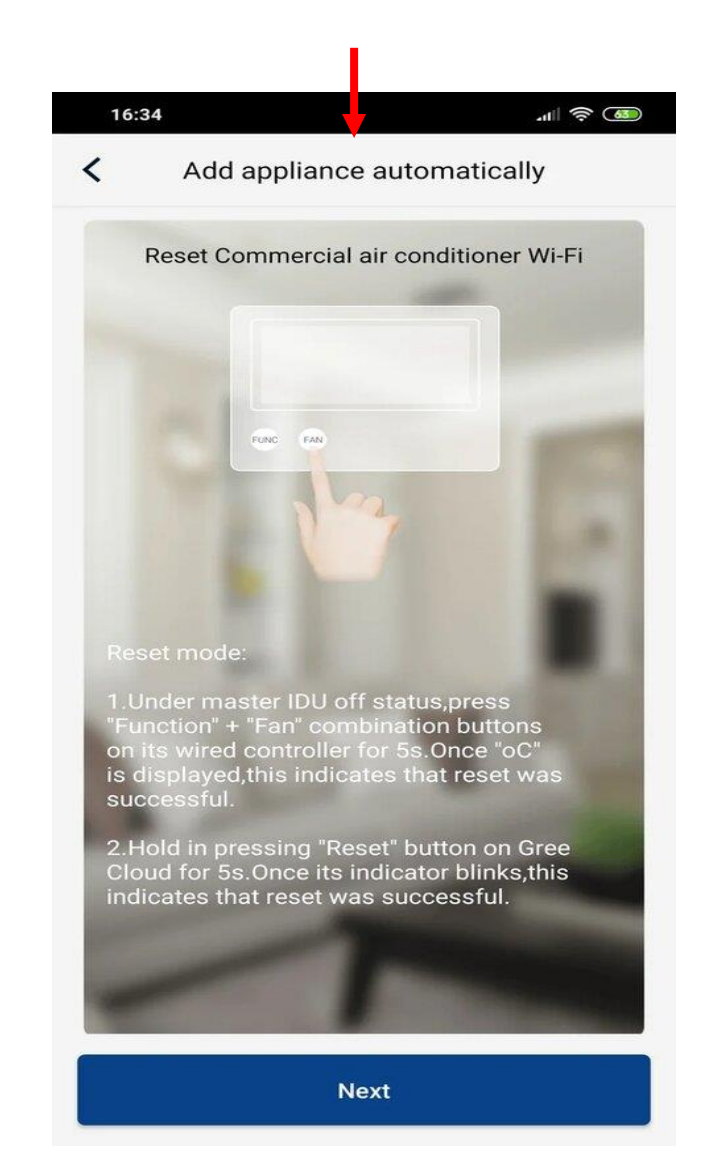

# Energoing

## **WiFi адаптер Шаг 4**

**WiFi адаптер SIW01G1**

> **отверстие для вскрытия**

> > **сброс**

**220 V**

**коммутация**

**сброс**

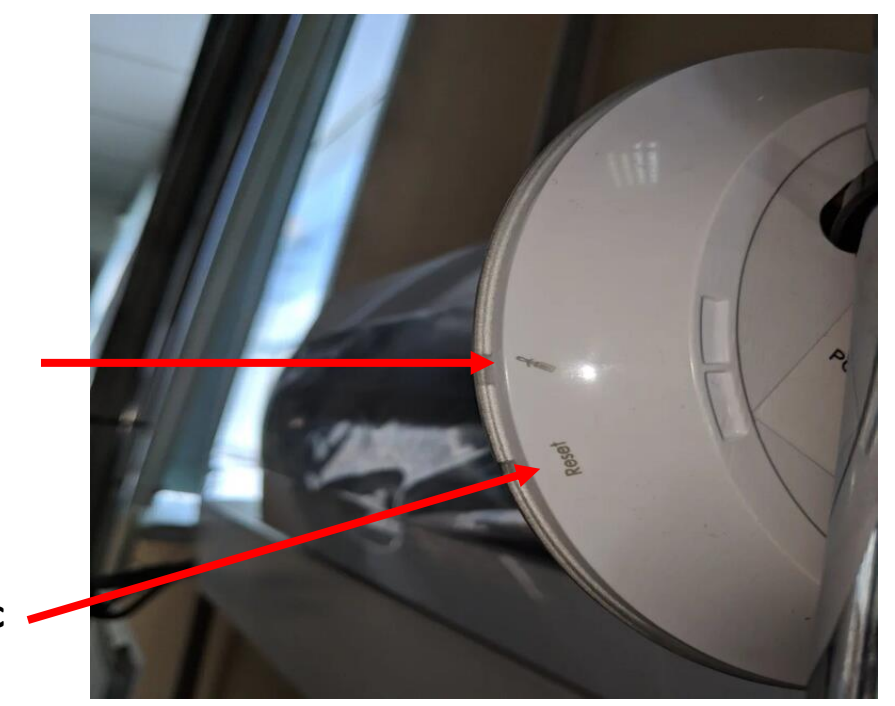

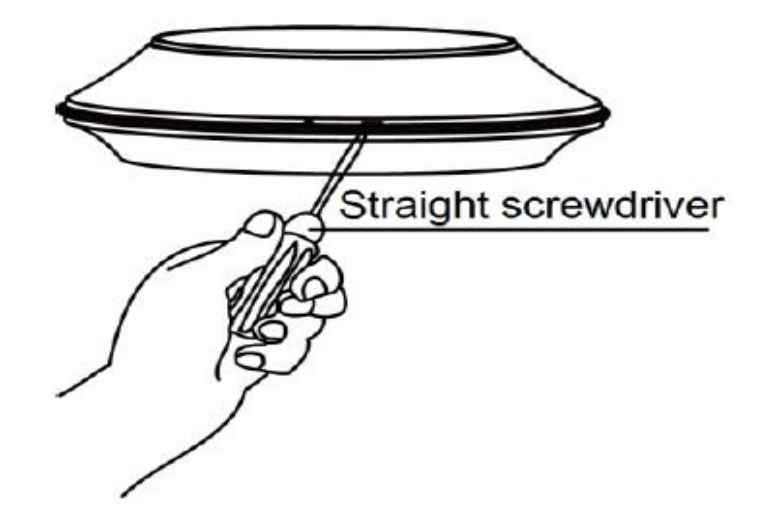

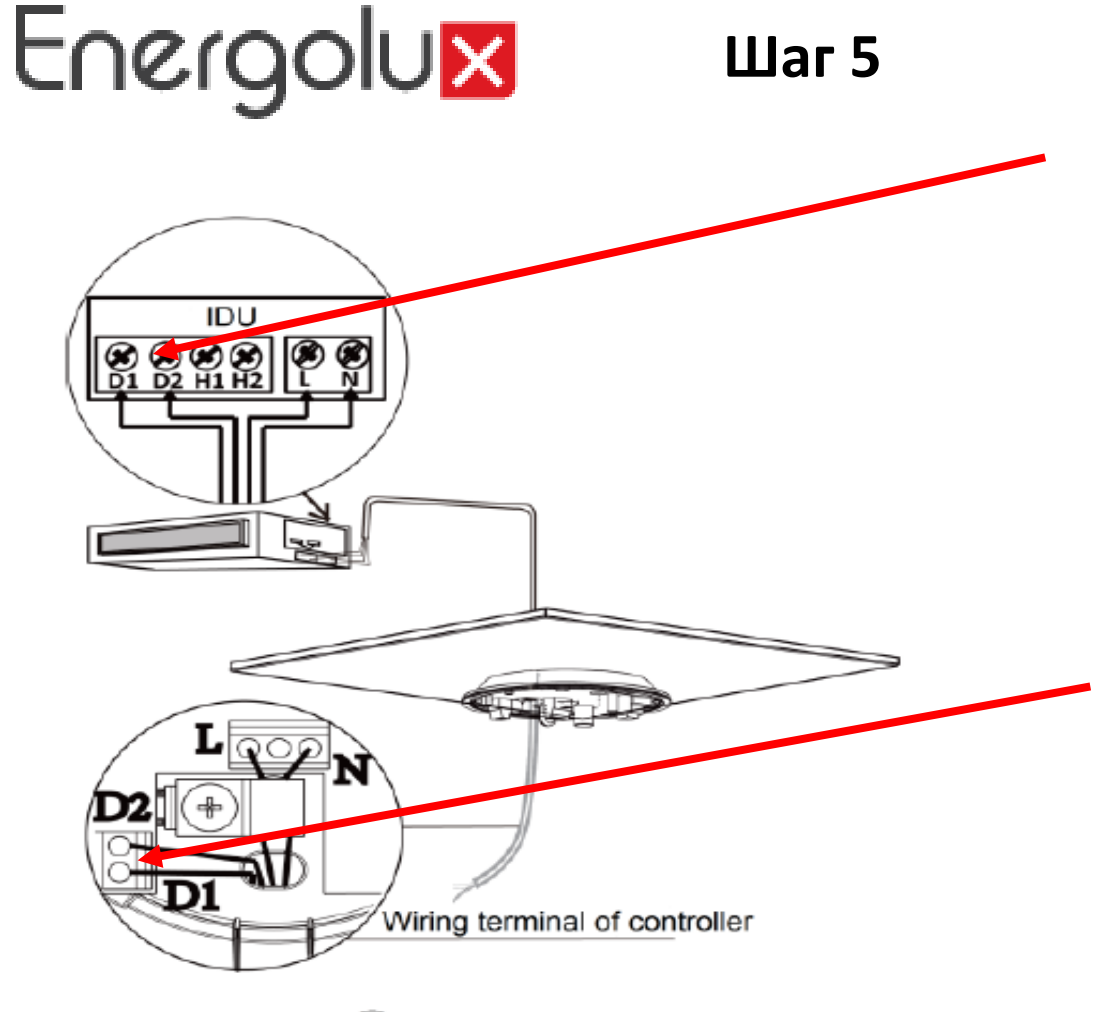

**Коммутация адаптера к внутреннему блоку к клемам D1 и D2. Коммутация не полярная.**

**Коммутация внутреннего блока к клемам адаптера D1 и D2. Коммутация не полярная.**

2 Connect wire

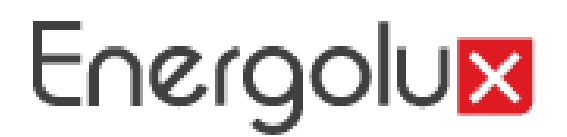

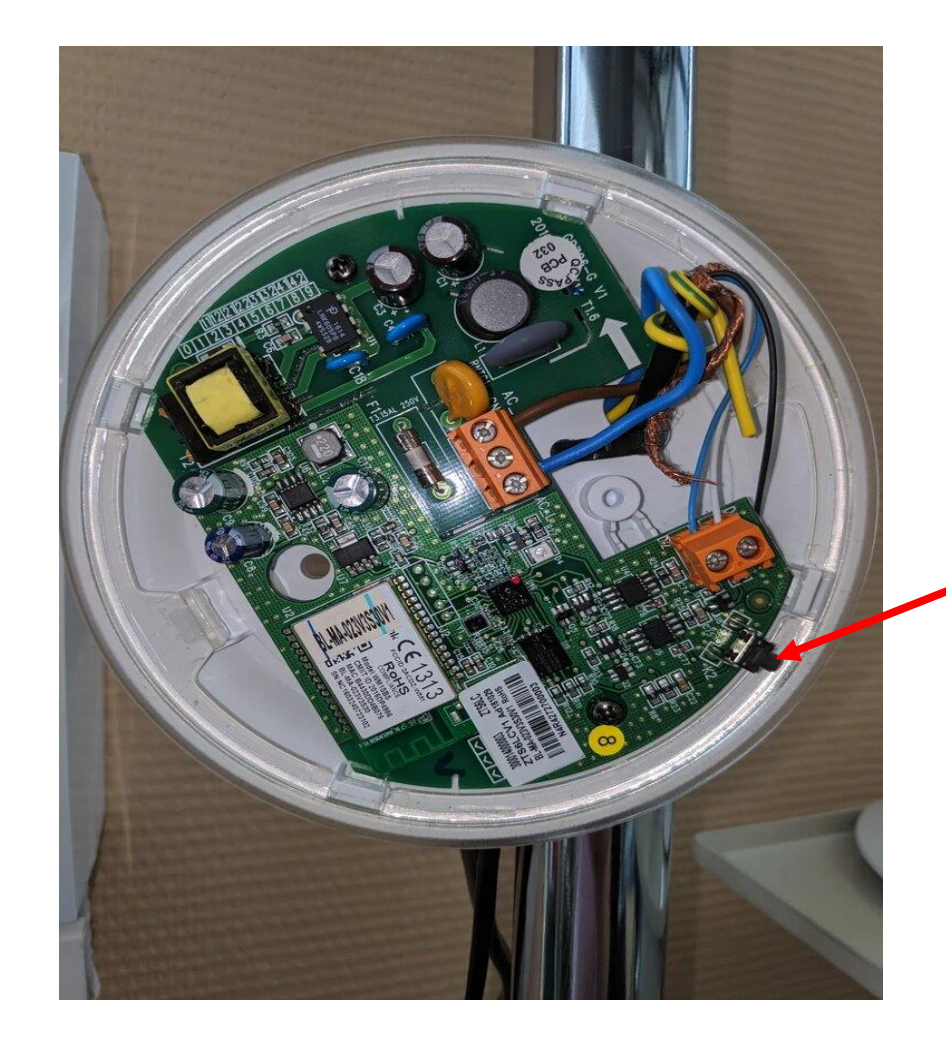

Нажать и удерживать 8 секунд. Подтверждение - мигает синий светодиод.

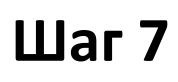

#### Выберите технику

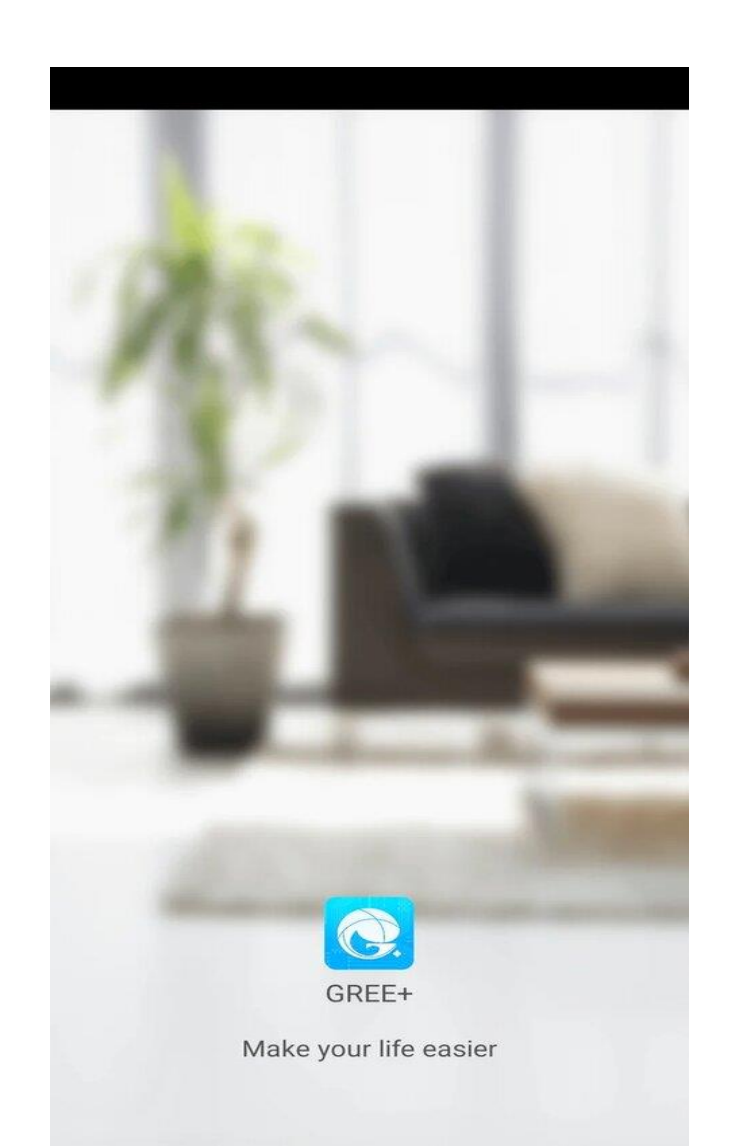

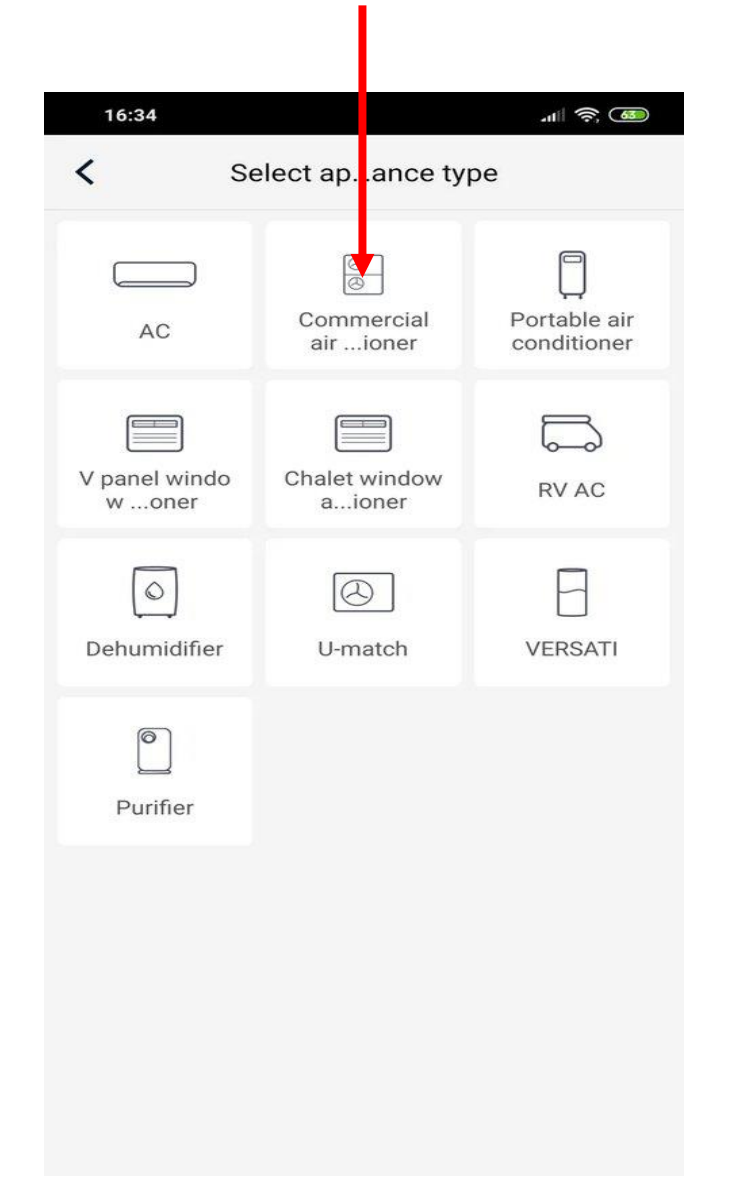

## **Шаг 8**

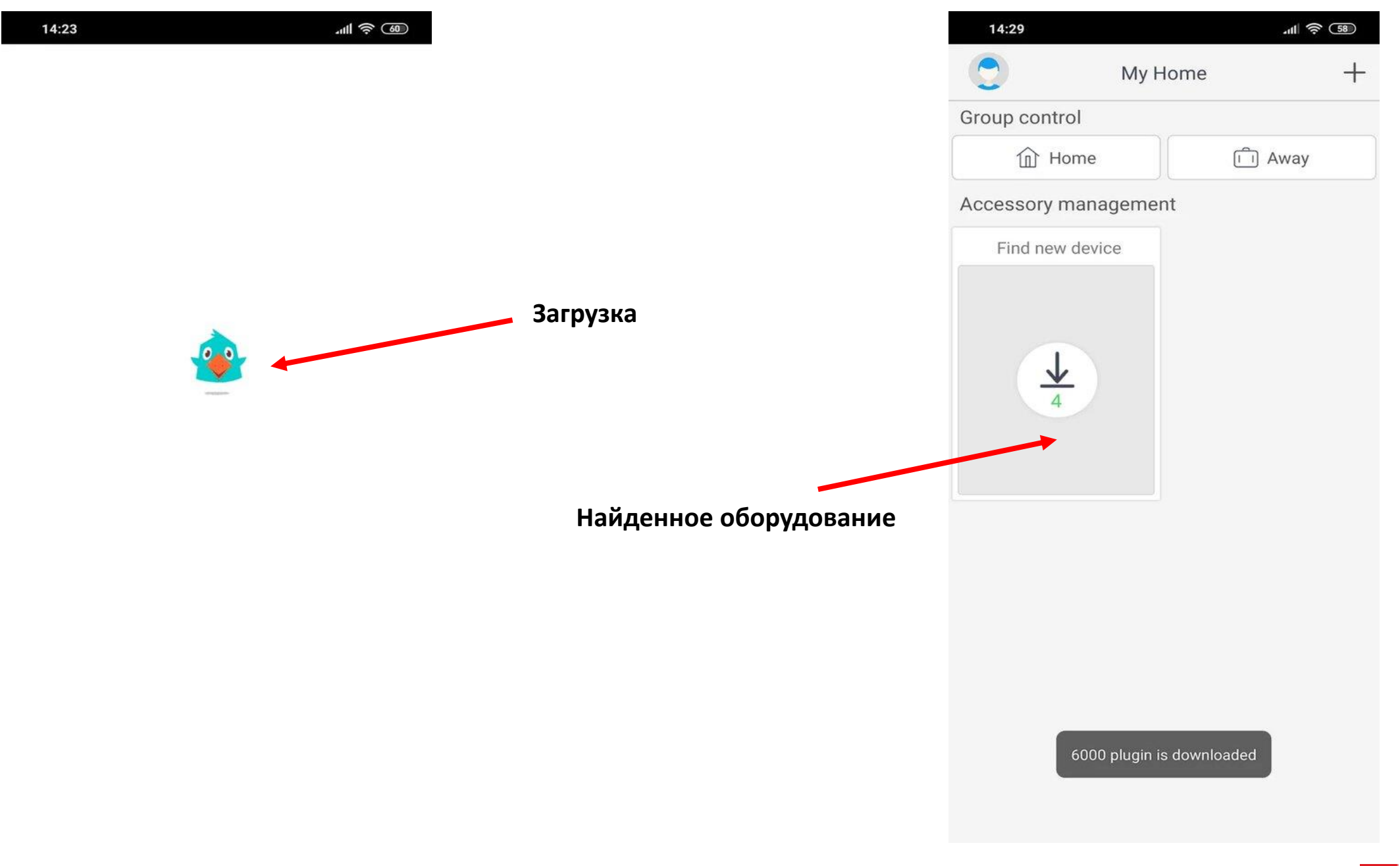

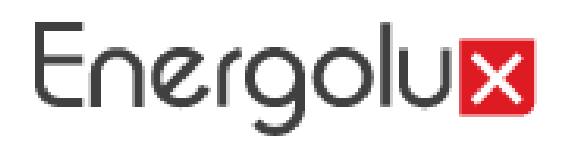

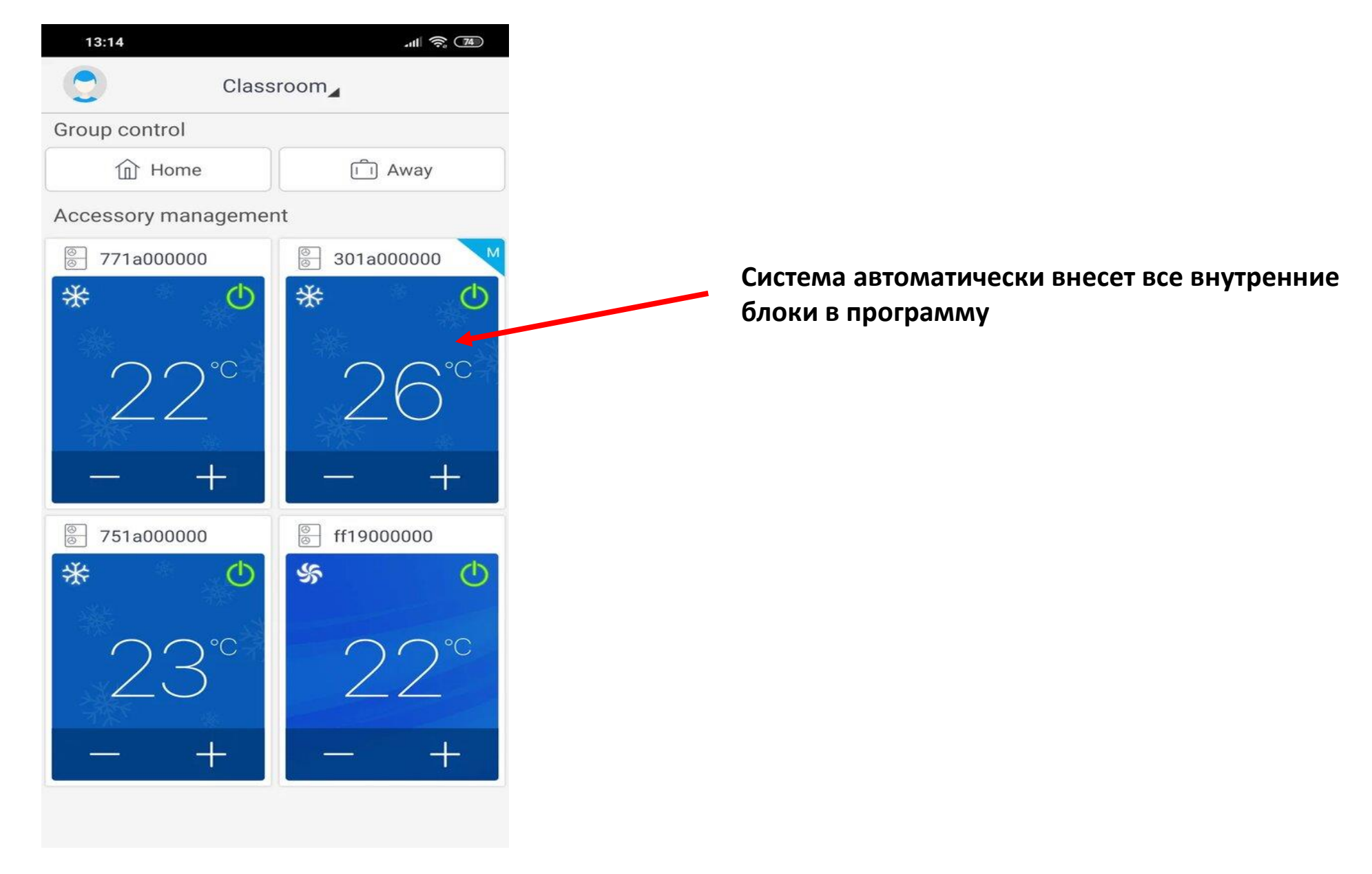

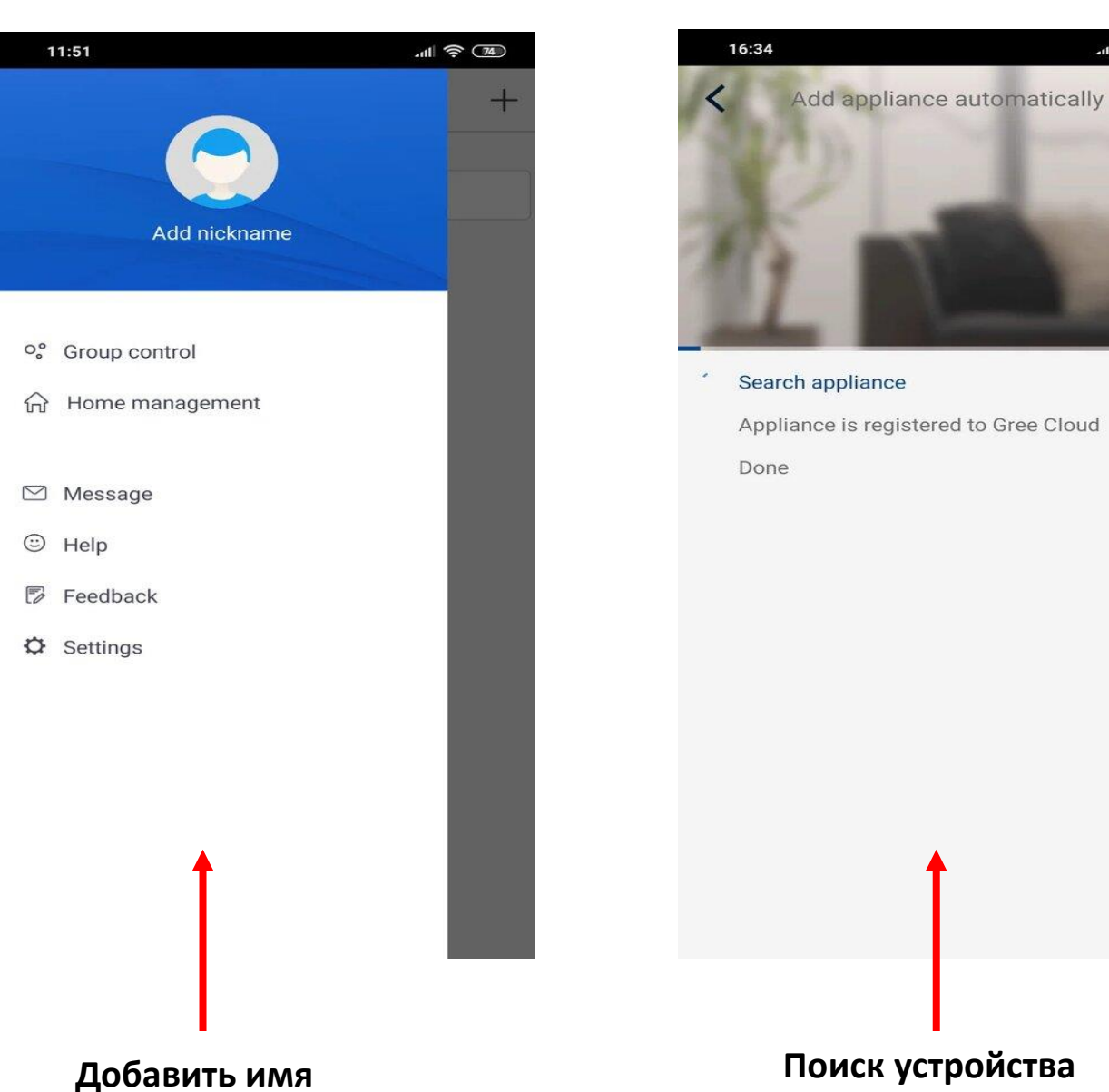

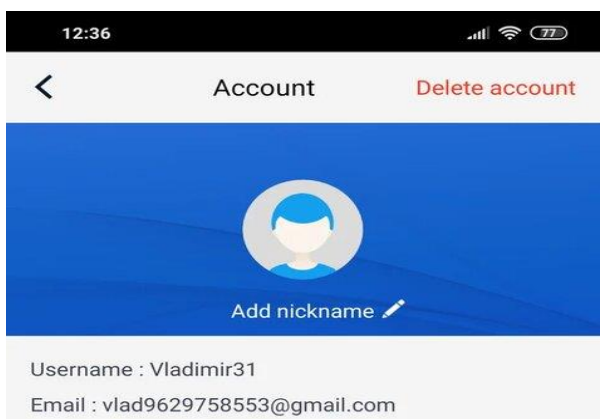

Region : Europe

 $|| \widehat{\mathbb{R}} \widehat{\mathbb{C}}$ 

Шаг 10

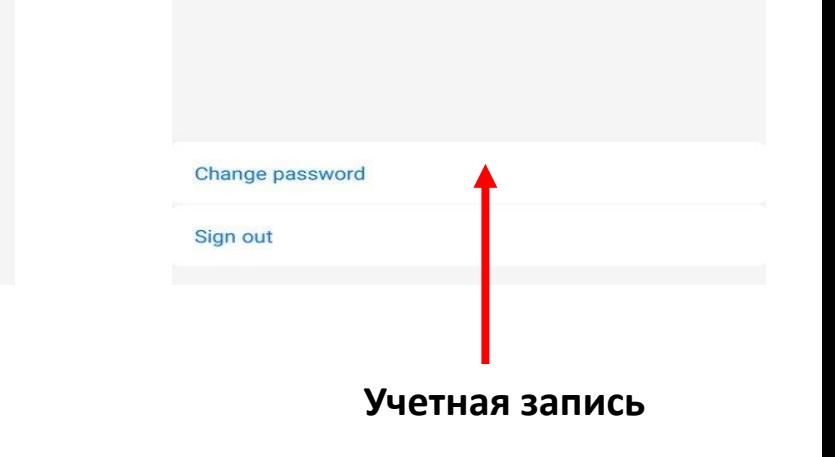

### $\text{m} \approx \text{m}$ 14:23  $\langle$ Group control edit Save Home Device list Commercial air conditioner  $\left(\begin{array}{c} \end{array}\right)$ **Settings**  $\bigcirc$  AC  $\bigcap$  AC  $\bigcirc$  AC  $\bigcirc$  AC **Редактирование устройств**

## $|| \approx \text{I}||$ 12:36  $\overline{\left( \right. }%$ Account Delete account Add nickname Username: Vladimir31 Email: vlad9629758553@gmail.com Region : Europe **Редактирование аккаунта Редактирование** Change password Sign out

**Шаг 11** 

## $-11$   $\approx$   $(74)$ 11:51 Add nickname o<sup>°</sup> Group control m Home management  $\oslash$  Message ⊙ Help **图 Feedback Φ** Settings **аккаунта**

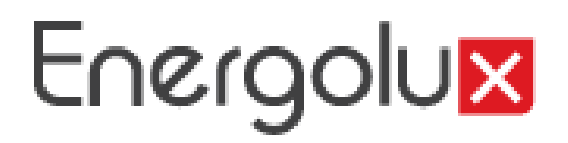

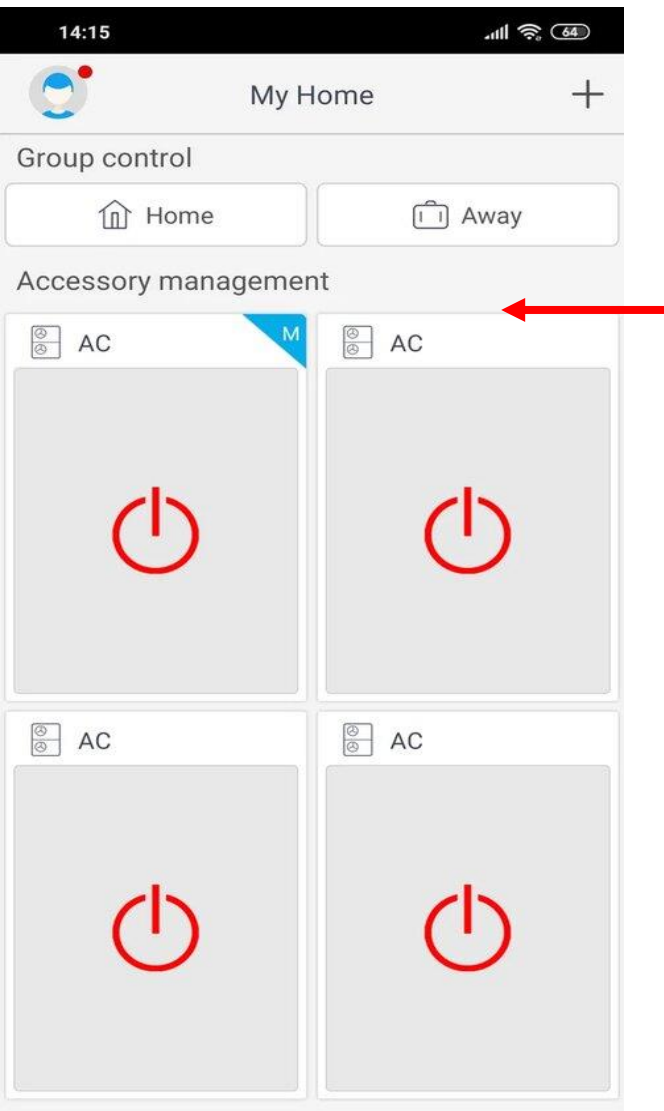

**Нет соединения,** 

**Проверьте питание кондиционера**

**Проверьте питание роутера**

**Проверьте сетевое соединение**

 $\ln 1$   $\approx$   $\sqrt{15}$ 11:49 Add appliance automatically  $\bm{\times}$ **Adding failed!** 

Arrange troubleshooting according to following steps and then try again

- 1. Make sure your appliance has entered distribution network mode:
- 2. Make sure the input Wi-Fi password is correct;
- 3. Make sure the mobile is connected to the
- 2 4GHz network of wireless router:
- 4. Make sure the wireless router has closed black
- list and white list (mac address filtration)

5. Please try to set wireless router to 11bg or 20Mhz bandwidth before network distribution: when network distribution is done, set the router to previous configuration;

Try again

**Ошибка присоединения**

**Убедитесь, что устройство в сети**

**Убедитесь, что пароль ввода wifi правильный**

**Сеть беспроводного маршрутизатора 2,4 GHz**

**Убедитесь в настройках по mac адресам (зайдите в меню роутера – сеть WiFi – Список доступа – Режим блокировки – Выберите не блокировать)** 

**Настройте режим работы скорости передачи данных роутера на 11 bg или 20 Mhz, если сеть отсутствует вернитесь к первоначальным настройкам** 

**Пробуйте еще раз**